**Webex Training Student Guide** 

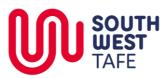

DigitalInnovation>WebEx>WebexTrainingStudents

## **Cisco WebEx Training Centre – Student guide**

#### **Overview**

WebEx Training Centre (WebEx) is used to host virtual training (in a 'virtual classroom') between teachers and students using their computer or portable device (smartphone, tablet).

## WebEx Training Centre Usage

WebEx Training Centre can be used to:

- 1. Train groups of students that are individually located in their home on a computer or other portable device
- 2. Share your desktop, presentation or an application with participants in the class
- 3. Have poly-synchronous video, audio, presentations, applications and text chat within the one session
- 4. Record the session

#### How to conduct a WebEx meeting

There are 2 main processes to holding a WebEx meeting

- 1. Scheduling the meeting and inviting the participants.
- 2. Participating in the Training Centre session.

## **Prerequisites**

Trainers / facilitators / teachers / moderators may need the **Training Manager** software installed so that they can display applications from their computer. This can be completed from the WebEx home page and does not require any special access.

Participants joining from remote sites should have adequate broadband access with an appropriate data allowance if video is to be shared.

## Support

Technical support can be obtained by contacting the ICT Helpdesk. TQC can provide support and orientation

The following instructions will assist the student in accessing a virtual classroom.

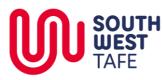

DigitalInnovation>WebEx>WebexTrainingStudents

# Student guide - WebEx Training Centre

# Opening your invitation and commencing the session

| 1. Locate the er         | mail that y                     | ou have received                                                   | Invitation to training session: Test number 1 D Intox x                                                                                                    |                                                                                                    |                                                        |                          |
|--------------------------|---------------------------------|--------------------------------------------------------------------|----------------------------------------------------------------------------------------------------|----------------------------------------------------------------------------------------------------|--------------------------------------------------------|--------------------------|
| from WebEx               |                                 |                                                                    | 0                                                                                                    | messenger@webex.com                                                                                                    |                                                        | 9:19 AM (10 minutes ago) |
|                          |                                 |                                                                    | •                                                                                                    | to me 💌                                                                                                    |                                                        |                          |
| 2 Cliek the link         |                                 | ail un dan tha                                                     |                                                                                                    | Hello Mikey Dean,                                                                                                    |                                                        |                          |
| 2. Click the <b>link</b> |                                 |                                                                    |                                                                                                    | Michael Dean invites you to participate as an attende                                                                            | ee in the following online training session:           |                          |
| heading <b>To j</b> e    | oin the tra                     | aining session.                                                    |                                                                                                    |                                                                                                    |                                                        |                          |
|                          |                                 |                                                                    |                                                                                                    | Topic: Test number 1<br>Host: Michael Dean                                                                                       |                                                        |                          |
| 3.Webex will o           | pen in we                       | b browser                                                          |                                                                                                    | Date: Tuesday, <u>17 January 2017</u><br>Time: <u>9:30 am</u> , Australia Eastern Daylight Time (Syd                             | dney, GMT+11:00)                                       |                          |
|                          |                                 |                                                                    |                                                                                                    | Session number: 571 159 085                                                                                                    |                                                        |                          |
|                          |                                 |                                                                    |                                                                                                    | Session password: FbmrvPCJ                                                                                                    |                                                        |                          |
|                          |                                 |                                                                    |                                                                                                    |                                                                                                    |                                                        |                          |
|                          |                                 |                                                                    |                                                                                                    | To join the training session                                                                                                    |                                                        |                          |
|                          |                                 |                                                                    | <ol> <li>Go to <u>https://swtafe.webex.com/swtafe/k2/j.php?MTID=tf50001622e144c987e02b46ac2bec746</u></li> <li>Enter your name and email address.</li> </ol> |                                                                                                    |                                                        |                          |
|                          |                                 |                                                                    |                                                                                                    | <ol> <li>Enter the session password: FbmrvPCJ.</li> <li>Click "Join Now".</li> </ol>                                             |                                                        |                          |
|                          |                                 |                                                                    |                                                                                                    | <ol> <li>Follow the instructions that appear on your screer<br/>To view in other time zones or languages, please cliv</li> </ol> |                                                        |                          |
|                          |                                 |                                                                    |                                                                                                    | https://swtafe.webex.com/swtafe/k2/j.php?MTID=ta                                                                                 |                                                        |                          |
|                          |                                 |                                                                    |                                                                                                    |                                                                                                    |                                                        |                          |
|                          |                                 |                                                                    |                                                                                                    |                                                                                                    |                                                        |                          |
| 1. Enter your n          | name and                        | email address in the                                               | e rig                                                                                                    | nt-hand side                                                                                                    |                                                        |                          |
|                          |                                 |                                                                    |                                                                                                    |                                                                                                    |                                                        |                          |
| 2.The Session            | password                        | should be pre-filled                                               | t                                                                                                    |                                                                                                    |                                                        |                          |
|                          | •                               |                                                                    |                                                                                                    |                                                                                                    |                                                        |                          |
| 2 Click Join No          | w to com                        | mence the session                                                  |                                                                                                    |                                                                                                    |                                                        |                          |
|                          |                                 |                                                                    |                                                                                                    |                                                                                                    |                                                        |                          |
| /ent Center              | Support Center                  | Training Center My WebEx                                           |                                                                                                    |                                                                                                    |                                                        | L                        |
|                          |                                 |                                                                    |                                                                                                    |                                                                                                    |                                                        |                          |
| S                        | ession Info                     | rmation: Test number                                               | 1                                                                                                    |                                                                                                    |                                                        | 5                        |
|                          |                                 |                                                                    |                                                                                                    |                                                                                                    |                                                        | Statish : Sydney Time    |
|                          | ssion status:                   | Started                                                            |                                                                                                    |                                                                                                    | Join Session Now                                       |                          |
|                          | ssion date:<br>arting time:     | Tuesday, 17 January 2017<br>9:30 am, Australia Eastern Dayli       | aht Tim                                                                                                    | e (Svdnev, GMT+11:00)                                                                                                    | To join this training session, provide<br>information. | the following            |
|                          | iration:                        | 15 minutes                                                         |                                                                                                    | (-,,,,,,,                                                                                                    |                                                        |                          |
|                          | esenters:                       | Michael Dean                                                       |                                                                                                    |                                                                                                    | Your name:                                             |                          |
|                          | scription:<br>jenda:            |                                                                    |                                                                                                    |                                                                                                    | Email address:<br>Session password:                    |                          |
| Se                       | ssion number:                   |                                                                    |                                                                                                    |                                                                                                    |                                                        |                          |
|                          | ssword:                         | FbmrvPCJ                                                           | our pho                                                                                                    | ne number when you join the training                                                                                             | J                                                      | bin Now                  |
| Au                       | ulo comerence.                  | session, or call the number below                                  | w and e                                                                                                    |                                                                                                    |                                                        |                          |
|                          |                                 | Australia Toll free:1-800-468-102<br>Australia Toll:+61-29037-0069 | 2                                                                                                    |                                                                                                    |                                                        |                          |
|                          |                                 | Having trouble dialing in? Try the                                 | ese hac                                                                                                    | aup numbers:                                                                                                    |                                                        |                          |
|                          |                                 | Singapore Toll free:800-101-298                                    |                                                                                                    |                                                                                                    |                                                        |                          |
|                          |                                 | Singapore Toll:+65-315-76442<br>Show all global call-in numbers    |                                                                                                    |                                                                                                    |                                                        |                          |
|                          |                                 | Show toll-free dialing restrictions<br>Access code: 571 159 085    |                                                                                                    |                                                                                                    |                                                        |                          |
|                          |                                 |                                                                    |                                                                                                    |                                                                                                    |                                                        |                          |
|                          | st's name:                      | Michael Dean                                                       |                                                                                                    |                                                                                                    |                                                        |                          |
|                          | ost's email:<br>ourse material: | michael.dean@swtafe.vic.edu.au<br>(none)                           | 1                                                                                                    |                                                                                                    |                                                        |                          |
|                          |                                 | . ,                                                                |                                                                                                    |                                                                                                    |                                                        |                          |
|                          |                                 |                                                                    |                                                                                                    |                                                                                                    |                                                        |                          |
| The next step v          | will depen                      | d on your web brow                                                 | vser                                                                                                    |                                                                                                    |                                                        |                          |

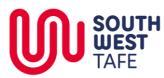

DigitalInnovation>WebEx>WebexTrainingStudents

## **Internet Explorer**

- 1. A web browser (or new browser tab) will open
- 2. When prompted, click **Allow**.

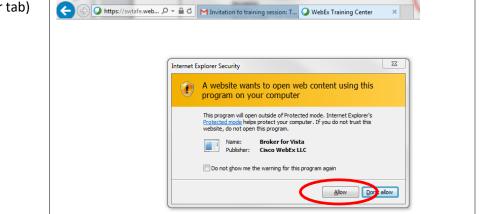

## **Google Chrome**

| 1. A web browser (or new browser tab) will open                        | Step 1 of 2: Add WebEx to Chrome                                                                                                    |  |  |  |  |
|------------------------------------------------------------------------|----------------------------------------------------------------------------------------------------|--|--|--|--|
| 2. Click Add WebEx to Chrome.                                          | Follow this one-time process to join all WebEx meetings quickly.  Add to Chrome  K  Cisco WebEx Extension  K  Cisco WebEx Extension |  |  |  |  |
|                                                                        | Add WebEx to Chrome                                                                                                    |  |  |  |  |
|                                                                        | Select Add WebEx to Chrome. Select Add.                                                                                             |  |  |  |  |
| 3. A web browser (or new browser tab)                                  | ×                                                                                                    |  |  |  |  |
| will open                                                              | Add "Cisco WebEx Extension"?<br>★★☆☆☆ (677)<br>10,000,000+ users                                                                    |  |  |  |  |
| 4. Click the Add Extension button                                      | View details                                                                                                    |  |  |  |  |
| <ol> <li>An application will download to your<br/>computer.</li> </ol> | It can:   Read and change all your data on the websites you visit  Communicate with cooperating native applications                 |  |  |  |  |
|                                                                        | Add extension Cancel                                                                                                    |  |  |  |  |

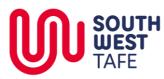

# Webex Training Student Guide

# DigitalInnovation>WebEx>WebexTrainingStudents

| 6. When the download is complete, click                                            |                                                                                                    | _ |  |  |
|------------------------------------------------------------------------------------|----------------------------------------------------------------------------------------------------|---|--|--|
| the downloaded file in the lower left                                              |                                                                                                    |   |  |  |
| panel of Chrome                                                                    | Still having trouble?                                                                                                    | ? |  |  |
|                                                                                    | Cisco_WebEx_Addexe                                                                                                    |   |  |  |
|                                                                                    |                                                                                                    |   |  |  |
| 7. When prompted with the security                                                 | Open File - Security Warning X                                                                                                    |   |  |  |
| warning, click <b>Run</b> .                                                        | Do you want to run this file?                                                                                                    |   |  |  |
| 8. Depending on your computer setup,<br>you may need your administrator<br>details | <ul> <li>Name: C:\Users\Michae\Downloads\Cisco_WebEx_Add-On.exe</li> <li>Publishe: Cisco WebEx LLC</li> <li>Type: Application</li> <li>From: C:\Users\Michae\Downloads\Cisco_WebEx_Add-On.exe</li> <li>Run Cancel</li> <li>Always ask before opening this file</li> <li>While files from the Internet can be useful, this file type can potentially harm your computer. Only run software from publishers you trust.</li> </ul> |   |  |  |
|                                                                                    | What's the risk?                                                                                                    |   |  |  |
|                                                                                    |                                                                                                    |   |  |  |

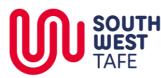

## DigitalInnovation>WebEx>WebexTrainingStudents

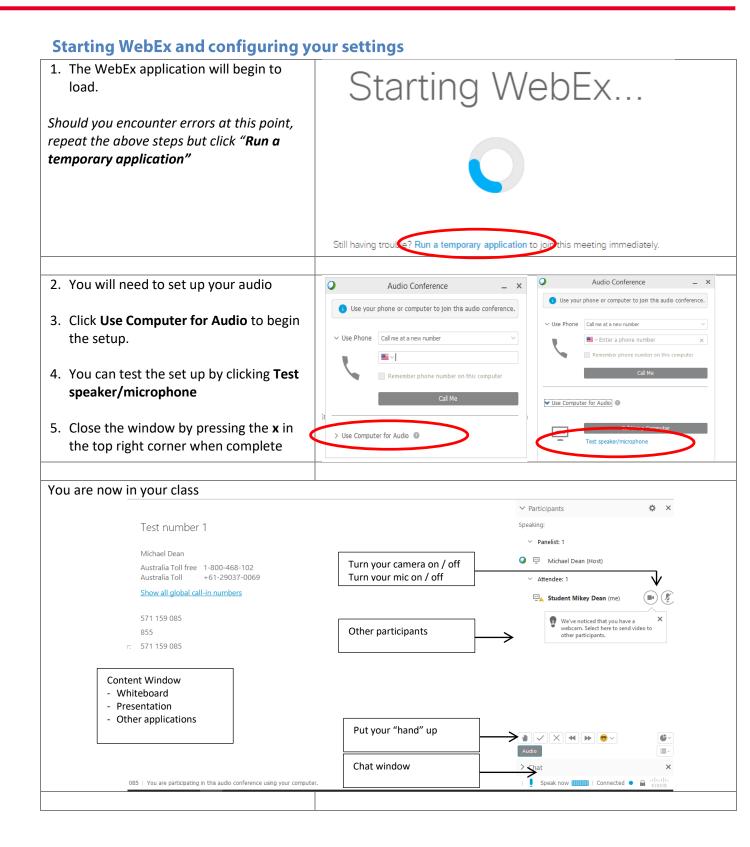